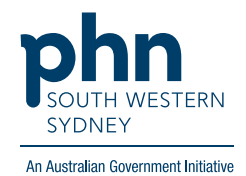

**POLAR Walkthrough**

## **Clinic Summary - Patients Patients with no Indigenous status recorded**

1. Log in to **POLAR** > Click **Reports** > Click **Clinic Summary**

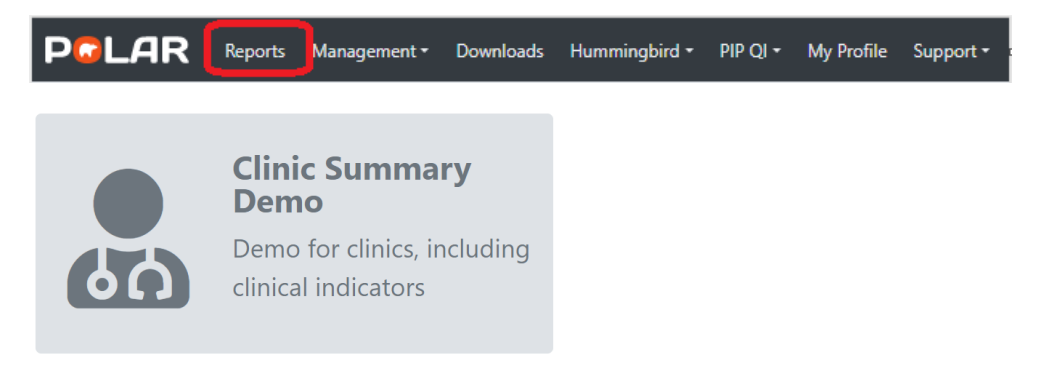

2. Click **RACGP & Practice Active Patients** (Filters patients who have visited your practice at least three times in the last two years, and their record is Active in your practice clinical software)

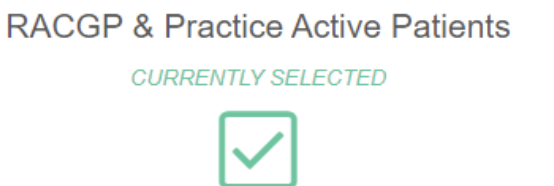

3. Click **Patients** on the top menu bar > then select **Patients** from the drop-down list

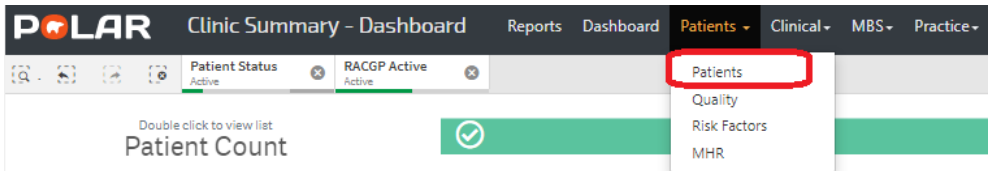

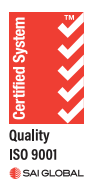

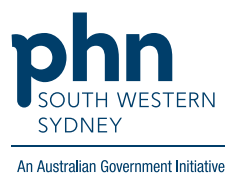

4. On the right-hand side **[Indigenous Category]** table > select **Not stated/inadequately described** > then  $\vert \downarrow \vert$ 

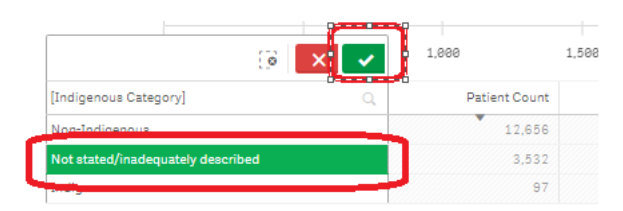

5. Select **Not Specified** > then  $\blacktriangledown$ (This will show the number of patients who do not have Indigenous status recorded)

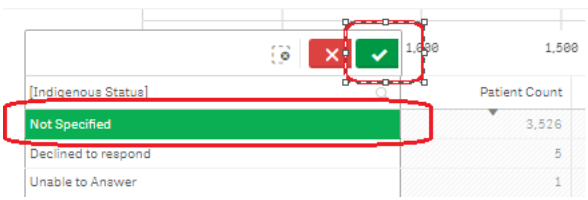

6. To access the patient list, Click **Patient List** located on the top right-hand side of the page

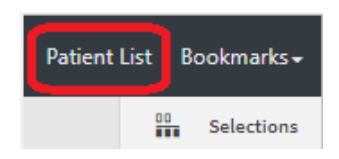

7. Click on **Export to Excel** to save the patient list as an Excel file

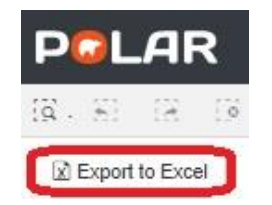

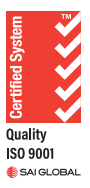